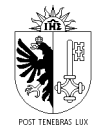

REPUBLIQUE ET CANTON DE GENEVE **POUVOIR JUDICIAIRE** Service des bibliothèques

# **Marche à suivre pour se créer un compte dans SLSP**

## **Remarque préliminaire**

La Bibliothèque centrale du Pouvoir judiciaire étant une bibliothèque de consultation, l'inscription à SLSP n'est pas obligatoire pour utiliser ses ressources. Vous pouvez consulter le catalogue swisscovery, faire des recherches, identifier et localiser des documents du réseau entier sans avoir de compte.

Par contre, pour bénéficier des prestations des autres bibliothèques du réseau SLSP, il vous faudra être inscrit dans SLSP, selon la procédure suivante.

*A noter : même si vous possédiez un compte dans RERO, il vous est nécessaire de vous réinscrire dans SLSP, pour des raisons de protection des données (voir [la politique de](https://slsp.ch/fr/dataprotection)  [protection des données de SLSP\)](https://slsp.ch/fr/dataprotection). Par contre, votre ancienne carte de bibliothèque reste valable !*

## **Avis important concernant la carte de bibliothèque**

Le prêt de documents étant très limité au sein de la bibliothèque, nous ne **fournissons pas de carte de bibliothèque**. La création d'un compte SLSP peut se faire sans carte.

Si vous vous rendez dans une autre bibliothèque SLSP pour une prestation nécessitant une carte, celle-ci vous sera fournie par cette bibliothèque, sur présentation d'une pièce d'identité et pour autant que vous ayez activé votre compte SLSP.

# **Conditions d'inscription**

La seule condition pour s'inscrire au réseau SLSP est de posséder une adresse email valide. Les personnes résidant à l'étranger peuvent également se créer un compte SLSP. Vous trouverez plus de détails dans la page d'aide de SLSP :<https://registration.slsp.ch/help/>

# **Marche à suivre**

1

L'enregistrement se fait en 2 étapes : il faut d'abord se créer un compte SWITCH edu-ID<sup>1</sup>, puis vous pourrez vous inscrire à la plateforme SLSP.

<sup>1</sup> SWITCH edu-ID est un identifiant persistant qui permet d'accéder à différents services pour la communauté académique suisse. Au lieu de demander aux usagers des bibliothèques de créer un compte supplémentaire, la SLSP a décidé de compter sur le service SWITCH edu-ID. Si vous possédez déjà un compte SWITCH edu-ID, allez directement à l'étape 2

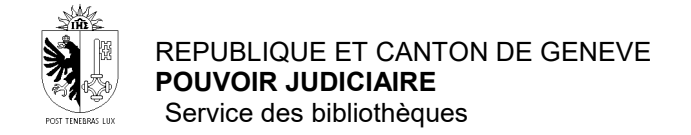

# *>> Etape 1 <<*

Allez à l'adresse suivante :<https://registration.slsp.ch/?iz=isr>

Cliquez sur Démarrer l'enregistrement, puis sur Créer un compte

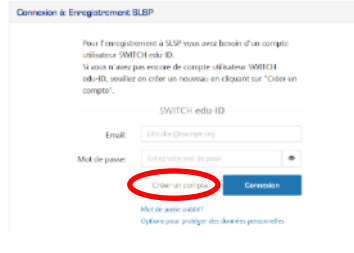

Choisissez l'option Créer sans AAI

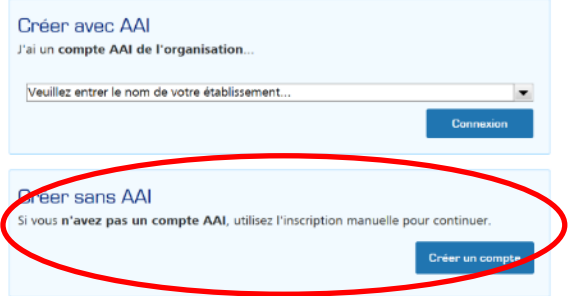

Remplissez le formulaire avec les informations requises. Entrer une adresse email valide (nous vous conseillons d'utiliser une adresse personnelle, ainsi votre inscription dans SLSP restera valable même si vous changez d'employeur)

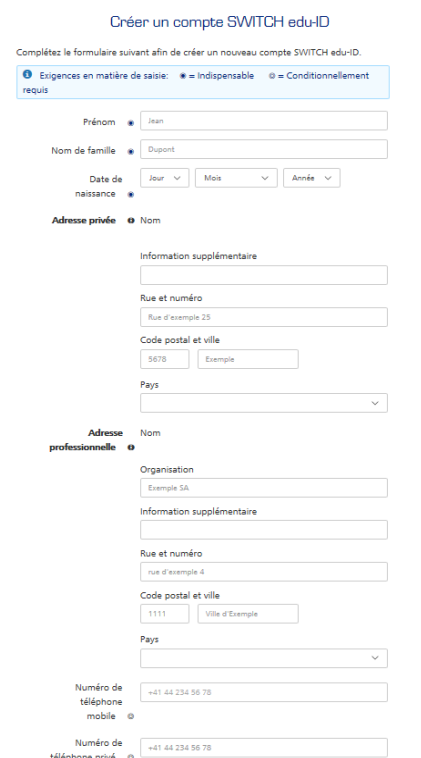

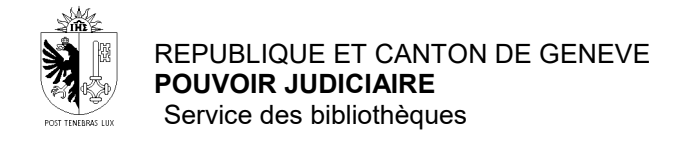

#### Puis cliquez sur le bouton Créer un compte

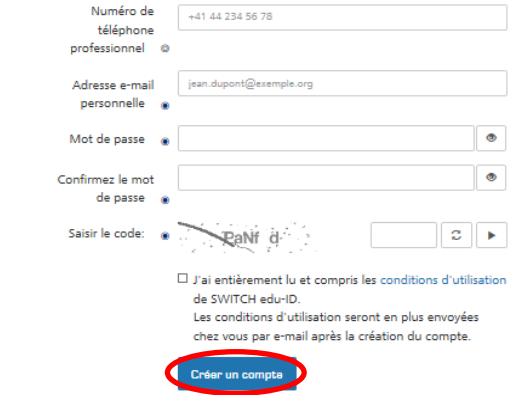

Pour finaliser votre inscription, aller dans votre messagerie et cliquez sur le lien reçu pour activer votre compte.

![](_page_2_Picture_4.jpeg)

A réception du message d'activation du compte, cliquez sur le bouton Continuer au service

#### *>> Etape 2 <<*

Retournez à la page d'enregistrement de SLSP :<https://registration.slsp.ch/?iz=isr> Et connectez-vous avec votre compte SWITCH edu-ID

![](_page_2_Picture_8.jpeg)

![](_page_3_Picture_0.jpeg)

Dans le formulaire Données requises par le service, choisissez une durée de consentement, puis cliquez sur le bouton Accepter

Si vous avez renseigné votre numéro de téléphone mobile, le système vous demande une validation par code envoyé par sms

Ensuite le système vous demande votre numéro de carte de bibliothèque. **Il n'est pas obligatoire de remplir ce champ, vous pouvez créer un compte sans avoir de carte, et donc laisser ce champ vide.** 

Si vous possédez une carte du réseau bibliopass (RERO), elle reste valable dans SLSP et vous pouvez donc renseigner son numéro dans ce champ.

Dernière étape, acceptez les Conditions d'utilisations en cochant la case et cliquez sur le bouton S'inscrire.

Vous êtes maintenant inscrit à SLSP et vous pourrez ainsi bénéficier des prestations de plus de 470 bibliothèques scientifiques de toute la Suisse.

Rendez-vous sur le catalogue swisscovery du Pouvoir judiciaire [https://isr.swisscovery.slsp.ch/discovery/search?vid=41SLSP\\_RRO:Pouvoir\\_judiciaire\\_TP2](https://isr.swisscovery.slsp.ch/discovery/search?vid=41SLSP_RRO:Pouvoir_judiciaire_TP2)

Utilisez le bouton S'identifier en haut à droite

![](_page_3_Picture_10.jpeg)

#### Dans la fenêtre Connexion via, sélectionnez l'option SWITCH edu-ID

![](_page_3_Picture_12.jpeg)

Connectez-vous avec le compte que vous venez de créer.

![](_page_4_Picture_0.jpeg)

REPUBLIQUE ET CANTON DE GENEVE **POUVOIR JUDICIAIRE** Service des bibliothèques

Une fois connecté, le bouton S'identifier est remplacé par votre nom, et en cliquant dessus vous accédez à votre compte.

![](_page_4_Picture_39.jpeg)

Vous pouvez aussi vous identifier à tout moment lors de la navigation dans le catalogue, à chaque fois qu'apparaît la barre d'alerte verte avec l'option S'identifier

![](_page_4_Picture_40.jpeg)

![](_page_4_Picture_41.jpeg)

## **Aide**

Pour toute question ou demande de support technique, n'hésitez pas à contacter le service des bibliothèques, au 762.60 ou [biblio@justice.ge.ch](mailto:biblio@justice.ge.ch)